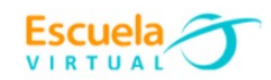

# **Ciencias Naturales 7° Séptimo Grado**

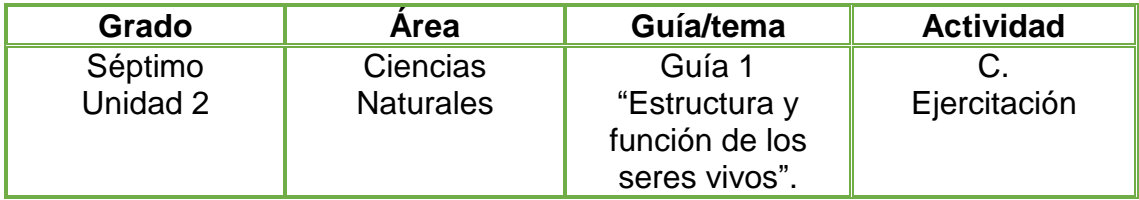

**1.** Teniendo en cuenta lo estudiado sobre los órganos del sistema digestivo, retomo las preguntas desarrolladas durante la vivencia, confronto mis respuestas con el nuevo conocimiento y escribo en mi cuaderno nuevas respuestas donde considero que hizo falta algo.

a. ¿Qué estructuras de nuestro cuerpo conforman los órganos?

b. ¿Cuáles creemos son los órganos del sistema digestivo? Los enumeramos.

c. ¿Cuál puede ser la función del estómago en los animales?

 Aún no hemos estudiado el proceso de digestión en animales, pero el conocer todos los órganos del sistema digestivo y su función nos da una idea de cómo es este proceso.

**3.** En mi cuaderno elaboro un dibujo de cómo se realiza la digestión desde que los alimentos entran a la boca hasta que salen por el ano. No olvidemos mencionar las glándulas anexas.

- **4.** Grabo un video donde me muestre dando respuesta a los interrogantes antes desarrollados con ayuda de mis compañeros y tomo una fotografía al dibujo elaborado en mi cuaderno.
- **5.** Abro el programa Movie Maker, edito el video realizado y le anexo la fotografía del dibujo elaborado en el numeral tres; creo una portada de presentación con mi nombre completo, grado, institución y nombre de la guía, le aplico efectos y presentación al texto e imágenes.
- **6.** Guardo mi trabajo en la carpeta de Escuela Virtual y lo socializo a mi profesor y compañeros.

## **Instrucciones para el desarrollo de la adaptación:**

## **Tengo en cuenta:**

- Guardar en mi equipo de cómputo el video realizado de la representación y la fotografía del dibujo elaborado.
- **1.** Abro el programa Movie maker
	- clic en **inicio**
	- clic en **Movie Maker.**

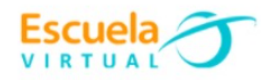

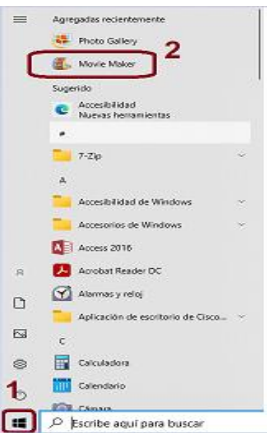

- **2. Para editar un título de presentación al video.**
- **a.** Me ubico en la primera imagen y doy clic en **Título,** automáticamente en la pantalla de video me aparecerá el espacio para editar un título, el cual llevará la información que debo poner en la portada.

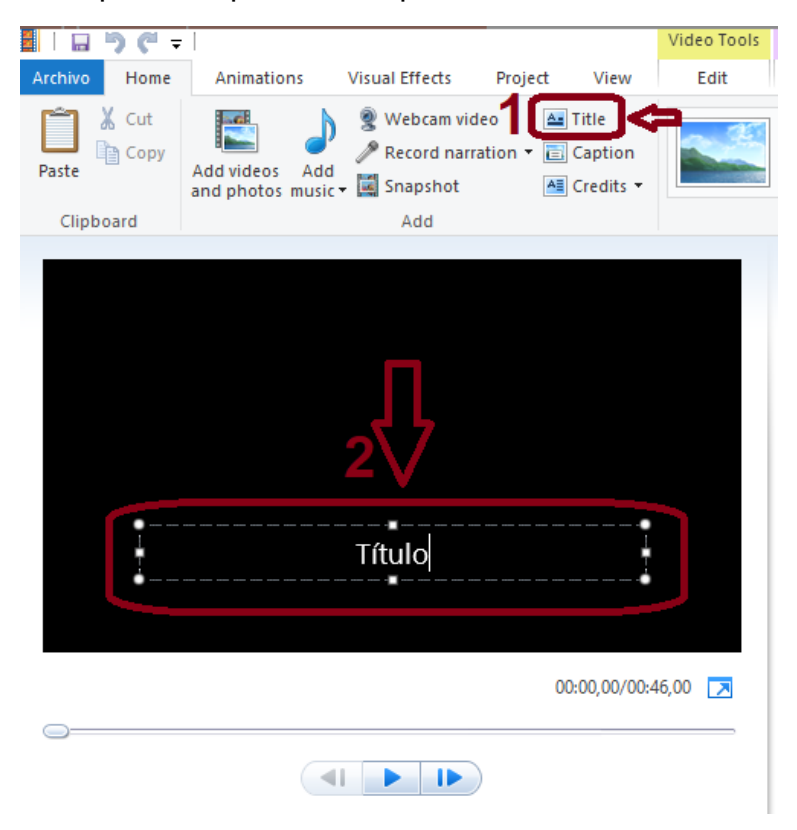

- **3. Para adjuntar imágenes y videos al programa.**
- **a.** Observo como en el centro del programa **Movie Maker** aparece el símbolo de imagen y video, doy clic y automáticamente se abren las carpetas de mi equipo de cómputo.

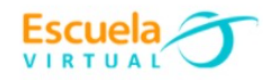

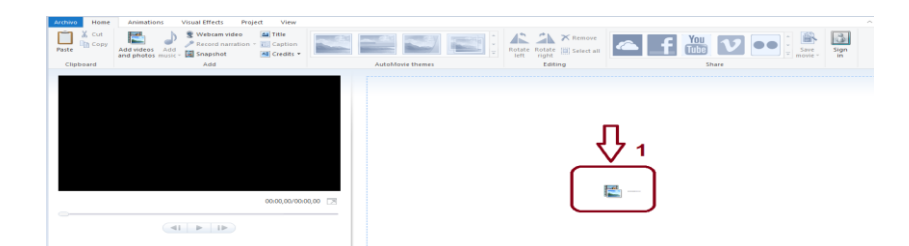

- **b.** Elijo el video y la fotografía que debo editar en el programa movie maker y doy clic en abrir.
- **4. Para editar imagen y elegir formato de presentación.**
- **a.** Una vez elegida la fotografía doy clic en la herramienta **editar** ubicada en la parte superior de mi pantalla, posteriormente elijo el tipo de formato que deseo se presente mi imagen.

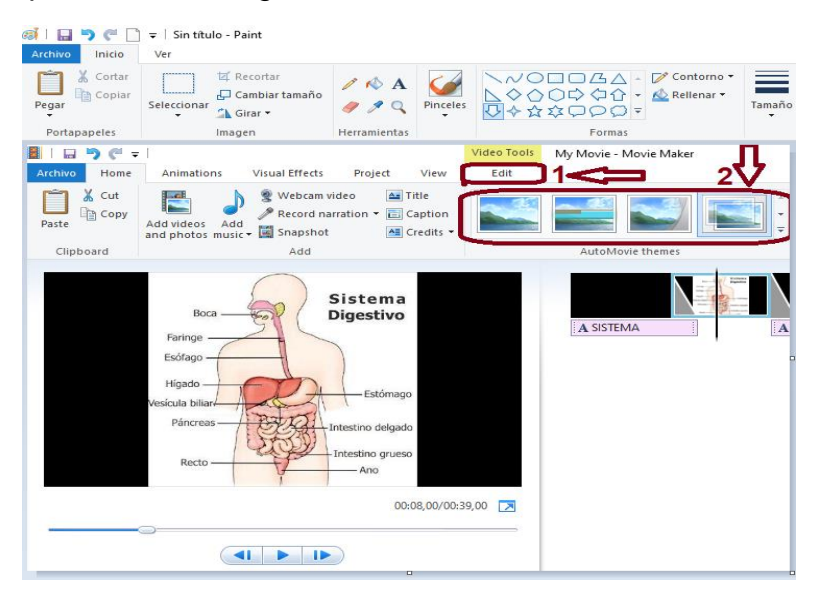

**b.** Doy clic en la opción **efecto visual** ubicado en la parte superior y elijo el que más me llame la atención.

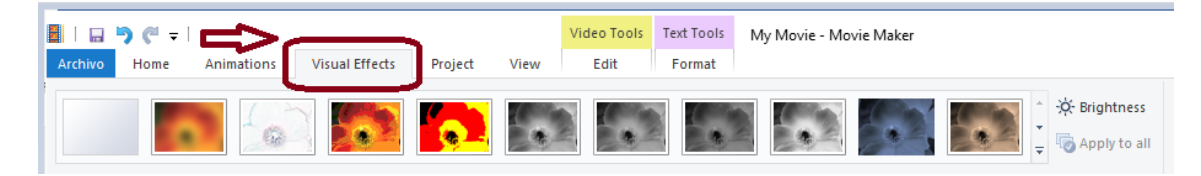

## **Para editar la última imagen**

**1.** Elijo el formato desteñido dando doble clic sobre él.

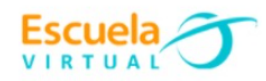

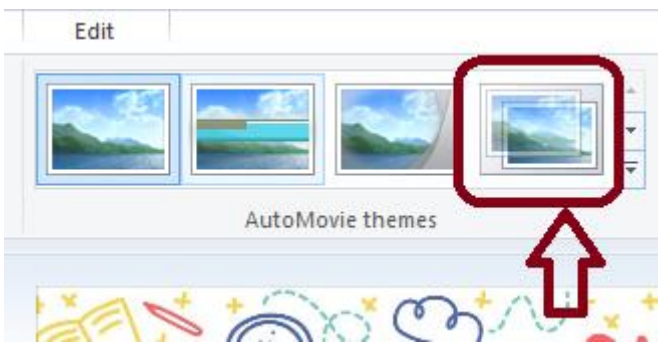

**2.** doy doble clic en la imagen de color negro que se posiciona con el nombre de **dirigido por**

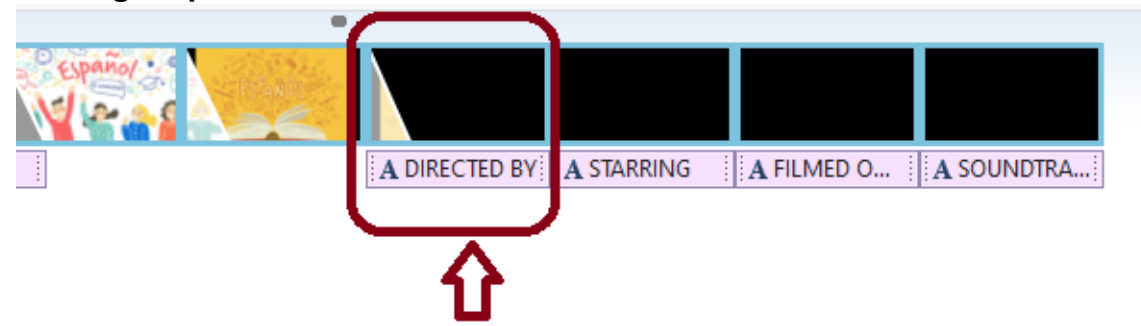

**3.** Edito la información solicitada.

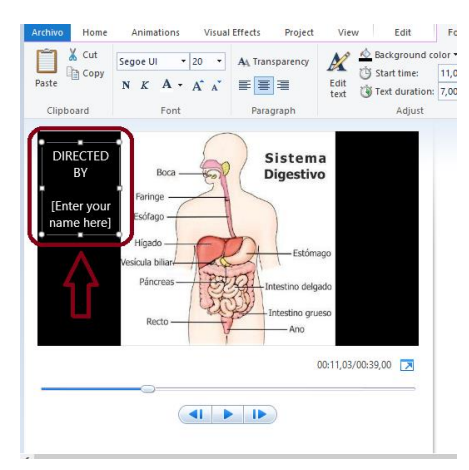

**4.** Por último, doy play a mi video creado y observo mi presentación.

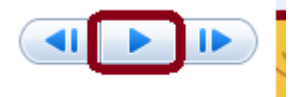

## **Para guardar mi video creado**

- **1.** Doy clic en **Archivo.**
- **2.** Clic en **Guardar como**.
- **3.** Le asigno un lugar en mi equipo.
- **4.** Le asigno un nombre.
- **5.** Clic en **Guardar.**